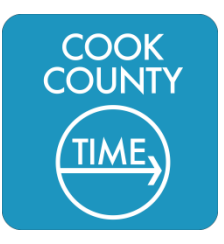

**Cook County Time**: Support

How to sign into the CCT Dashboard when away from work USERS: Employees, Supervisors, Managers, Timekeepers

*(v.1.3) 5.22.17*

**PURPOSE**: Employees should use this guide to assist them in logging into the CCT Dashboard when away from work or out of the County network.

**The CCT Dashboard is configured so that when you are at work, you are automatically logged into your Dashboard. When you access the Dashboard from away from work (like from home or on your mobile device), you will need to log in to the Dashboard site. Different agencies will require different formats for their users – this guide will help you use the correct login format.**

*NOTE: CCT Administrators (such as Payroll Certifiers use a different process to access the CCT environment and should not use this guide when logging in.*

## **Step 1:** Link to the CCT Dashboard Login

Visit **http://time.cookcountyil.gov** on your Internet browser.

Here you will find a Cook County Time Resources page that includes useful links and guides for using the CCT system. You will see a link to **Dashboard Login** under the **Regular Staff…** section of the page.

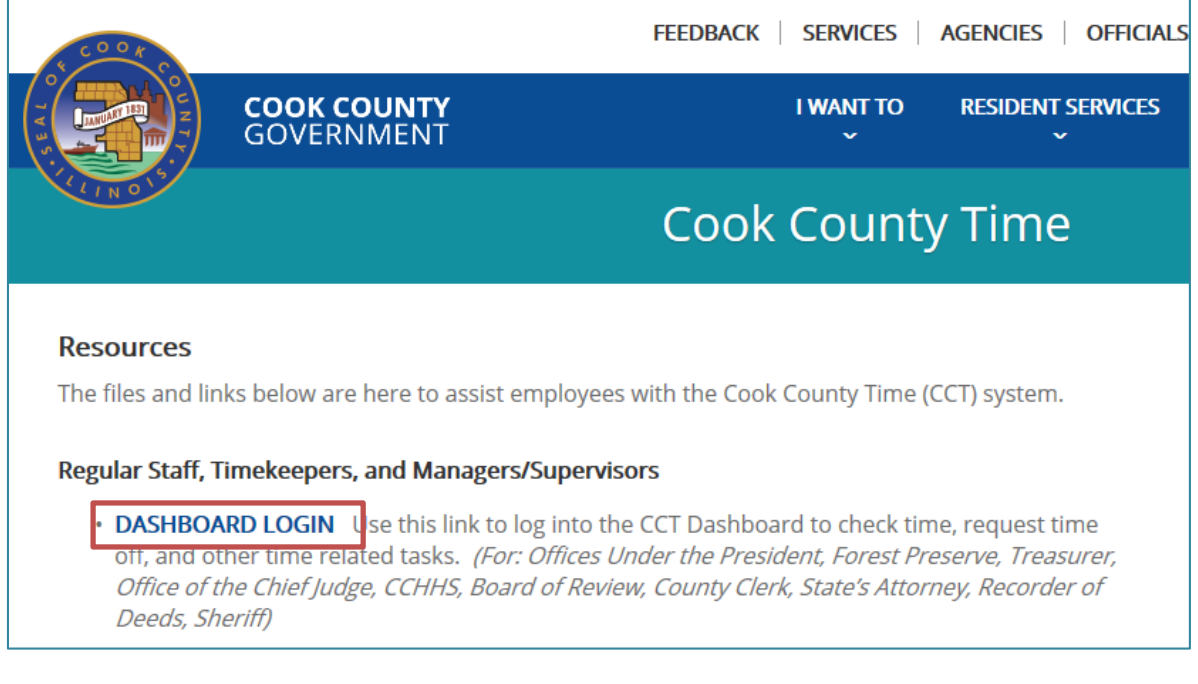

**Figure 1 Cook County Time Resource Page**

Click the **Dashboard Login** link.

## **Step 2:** Access the Login Screen

Next, you will see a login screen that looks like this:

Select the **Cook County Login** option.

*Note: The Clerk of Circuit Court and Sheriff Department Login options here are for In-Network use only and are not for use from home or other out-ofnetwork access.*

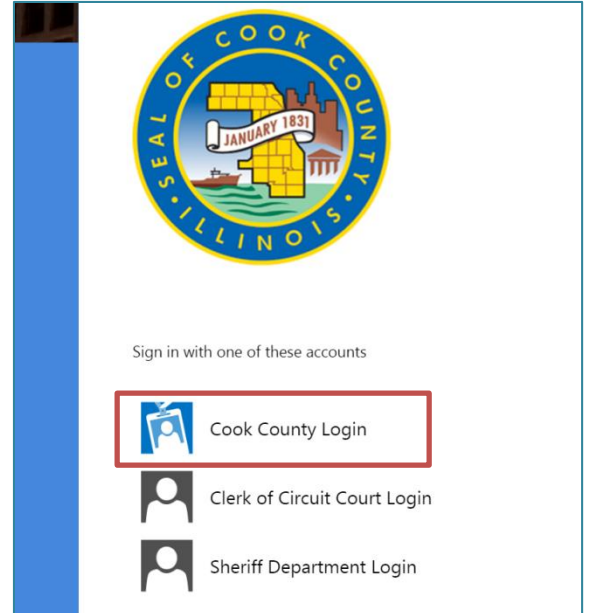

**Figure 2 Login Selection Page**

## **Step 3:** Logging In

You will next see the Sign In screen, with fields **domain\username** and **Password**.

Here you need to make sure to use the correct Login Format for the Agency you belong to.

Use the chart below to find your Agency and refer to the User Login Format for your Agency to learn your correct domain and user name.

**Note**: Each Agency has different formats for Network ID or User Names, but this is typically the name you use for computer login at work.

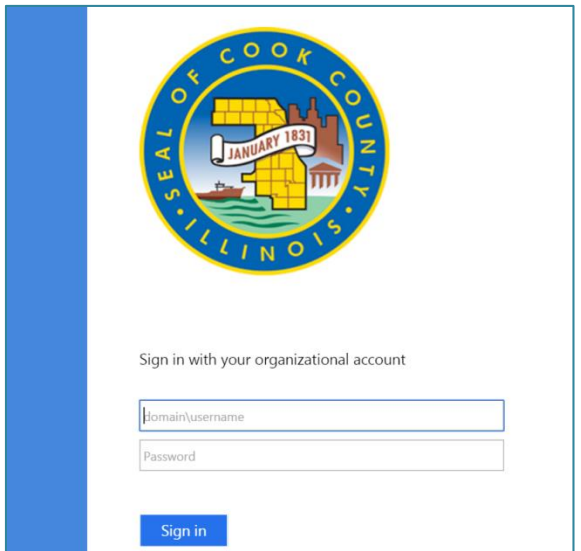

**Figure 3 Sign In Screen**

## CCT Agency Login Formats

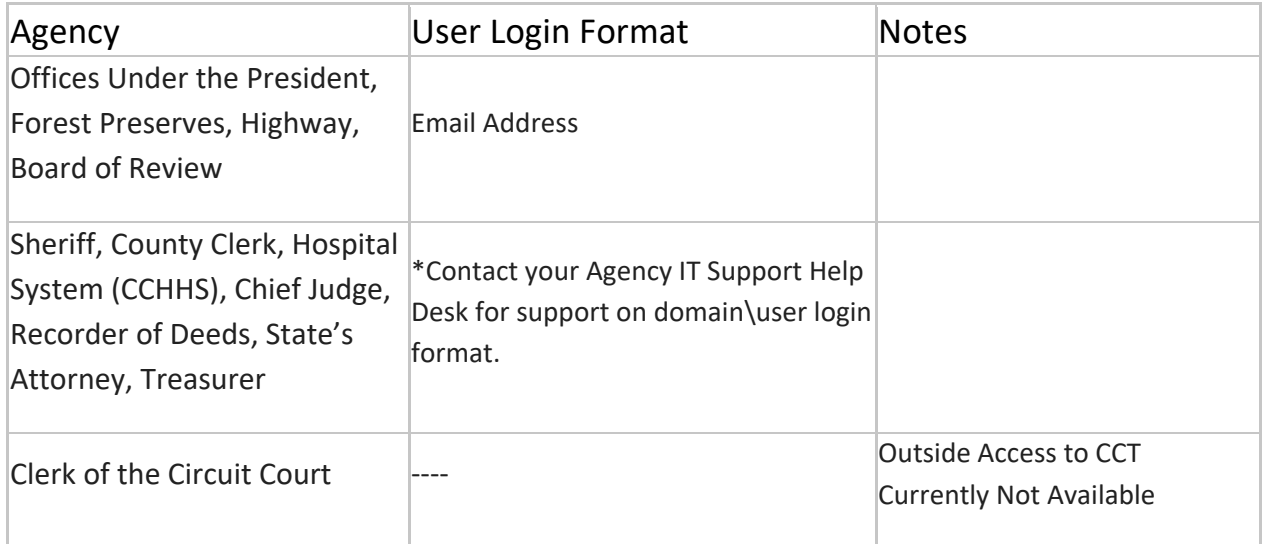

A successful login will take you to your CCT Dashboard (sample below).

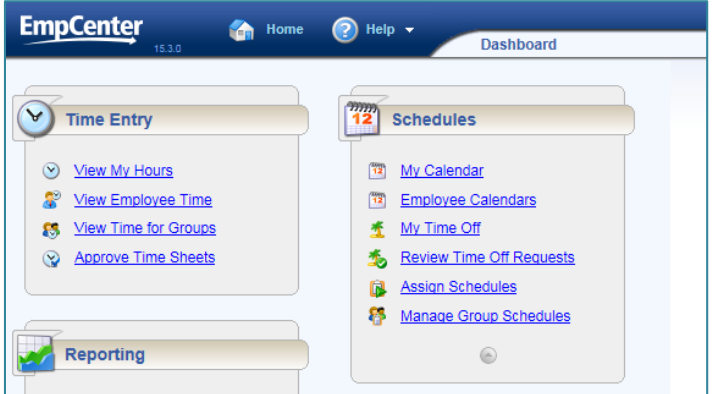

If you are unable to log in to the CCG Dashboard when out of network, please contact the BOT Service Desk (service.desk@cookcountyil.gov) to create a support ticket. They will respond to your issue during normal business hours.

**Figure 4 Sample Dashboard View**

You can use the Dashboard away from work, the same way you do at work, to do tasks such as request time off, check available time off, review your calendar, schedule, etc.

Please refer to your CCT training for additional details on how to use the CCT Dashboard.